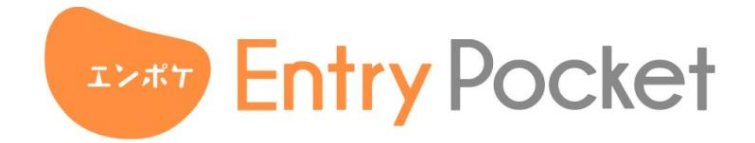

# **求人原稿CSV機能 管理画面操作マニュアル**

初版(2022/03/15)

### **本マニュアルの記載について**

改良のため、本マニュアルに記載の機能、画面、デザイン等は、 予告なく変更する場合があります。

また、本マニュアルに記載されている画面はイメージです。 実際の表示とは異なる場合があります。あらかじめご了承ください。

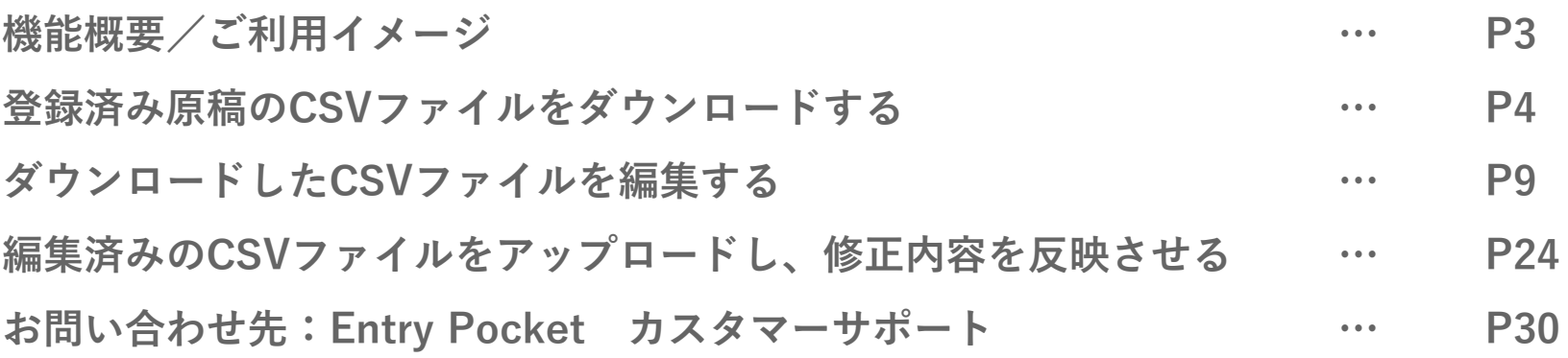

**機能概要/ご利用イメージ**

CSVを使った求人原稿の修正機能です。

管理画面から求人原稿のCSVファイルをダウンロードしたり、

ダウンロードしたCSVファイルを編集して再度アップロードしていただくことで、

複数の求人原稿を一括して編集することができます。

通常であれば、手動で1つ1つ求人原稿を登録、編集いただきますが、

こちらの機能をご導入いただくと求人原稿の更新管理をより便利に行っていただけます。

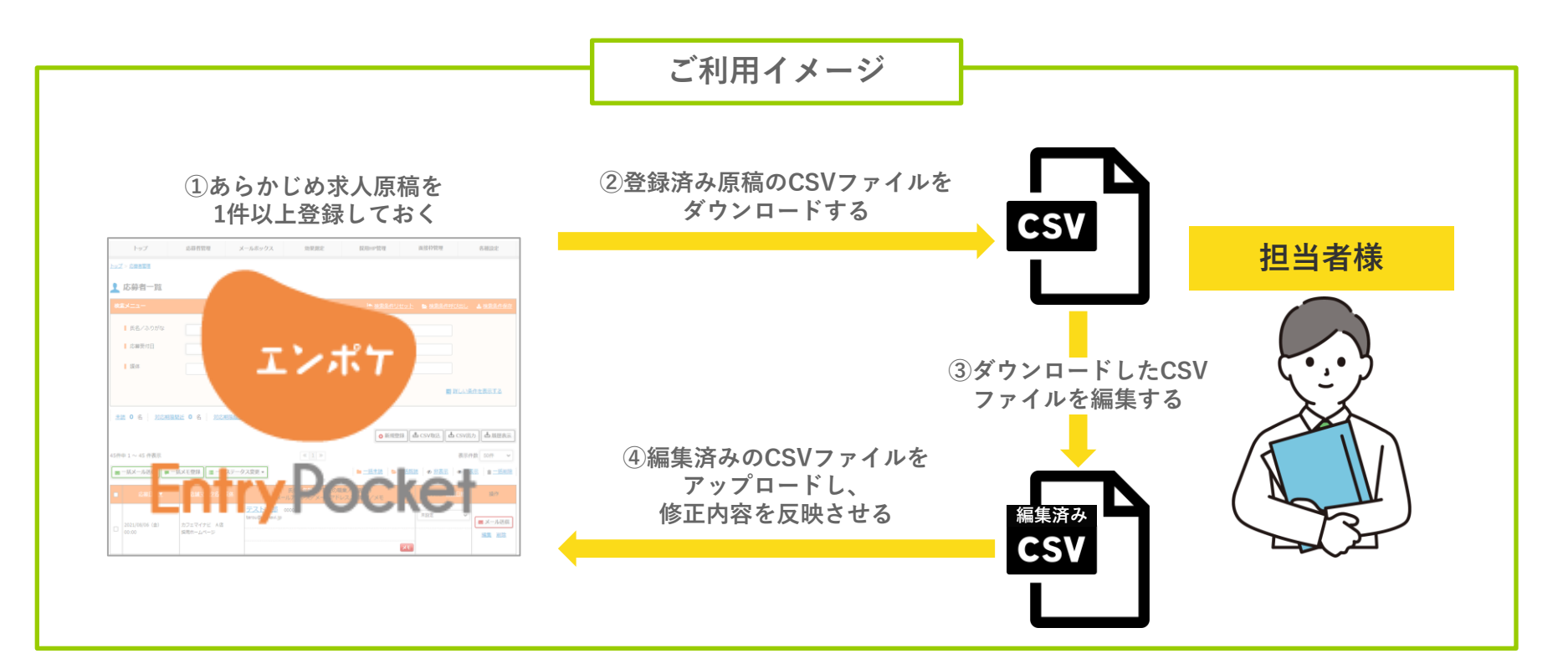

**はじめに**

#### **エントリーポケットに ログインする**

### **エントリーポケットの管理画面にログインする**

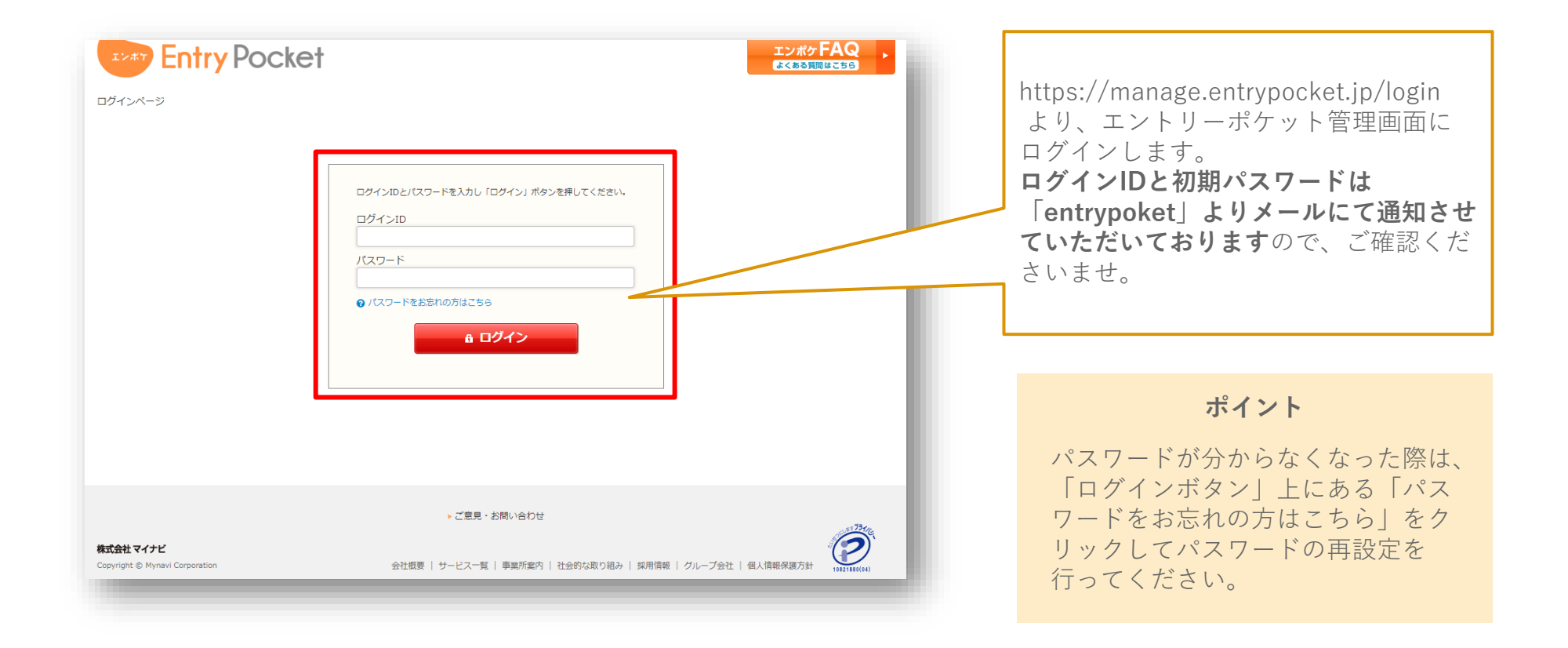

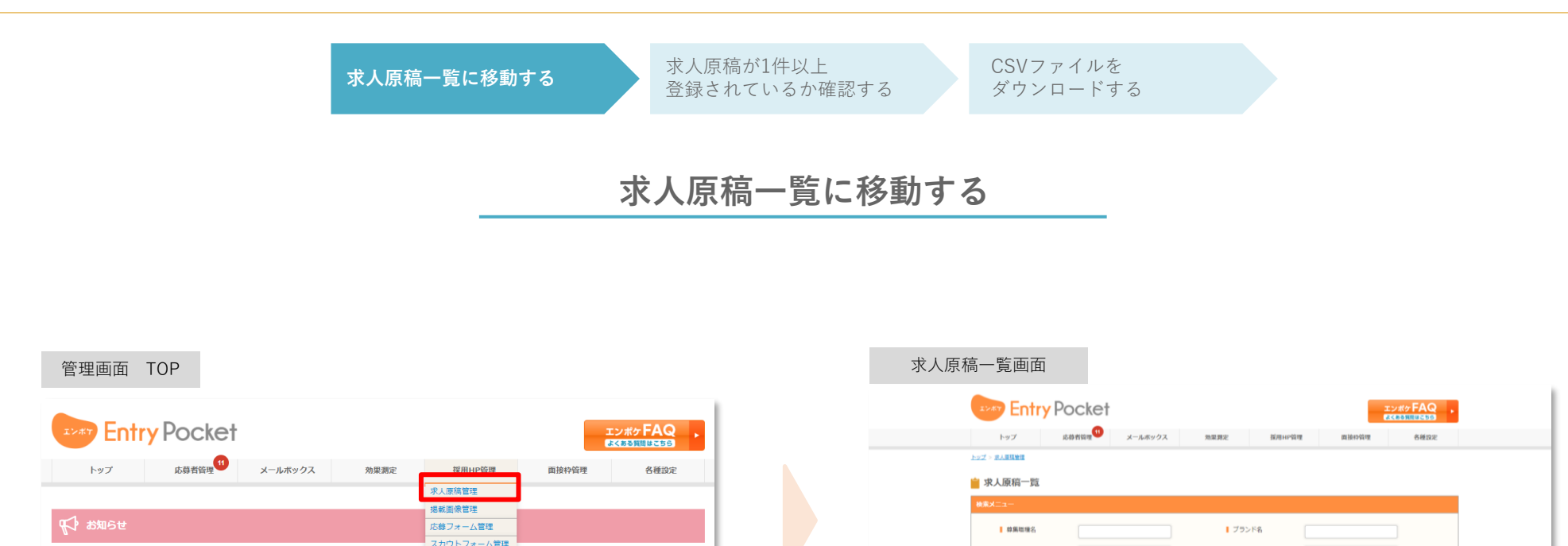

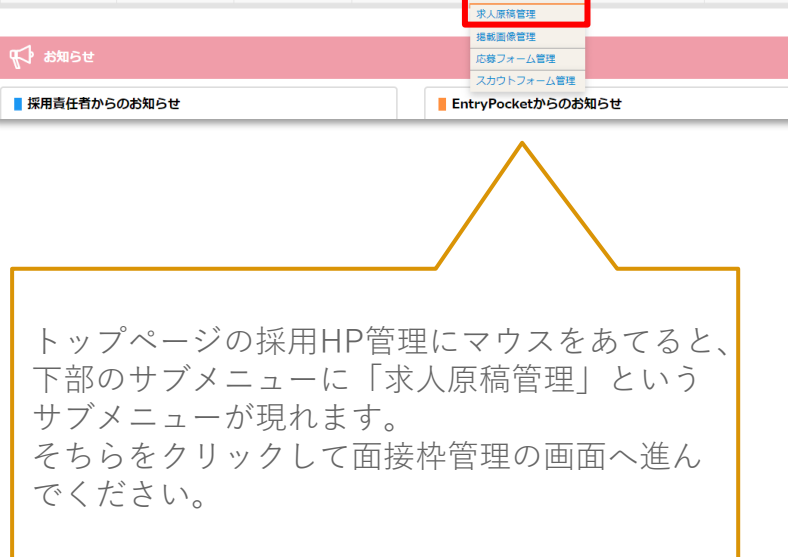

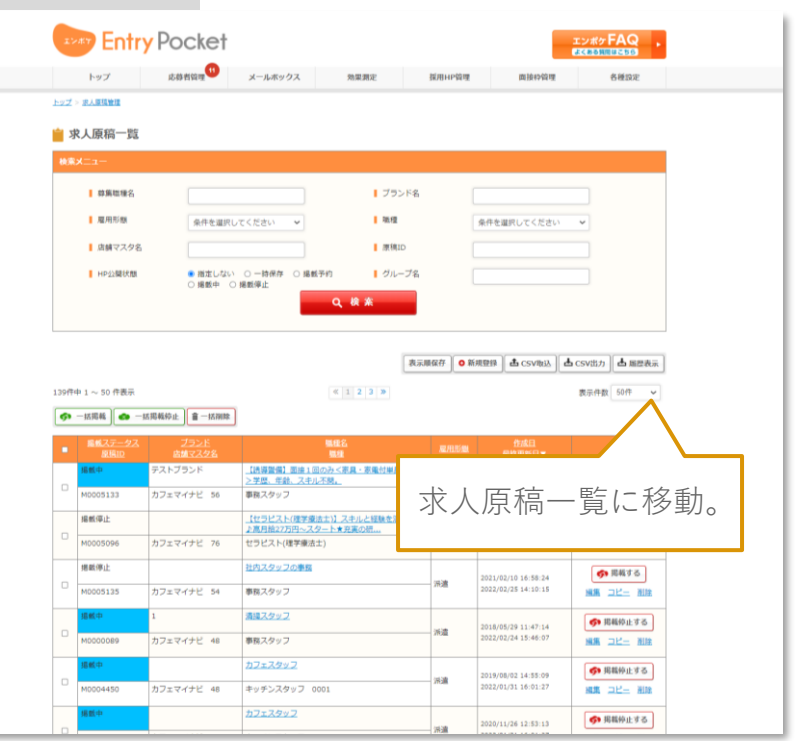

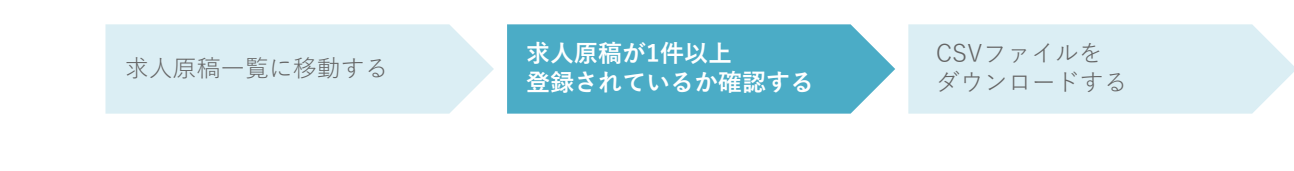

### **求人原稿が1件以上登録されているか確認する**

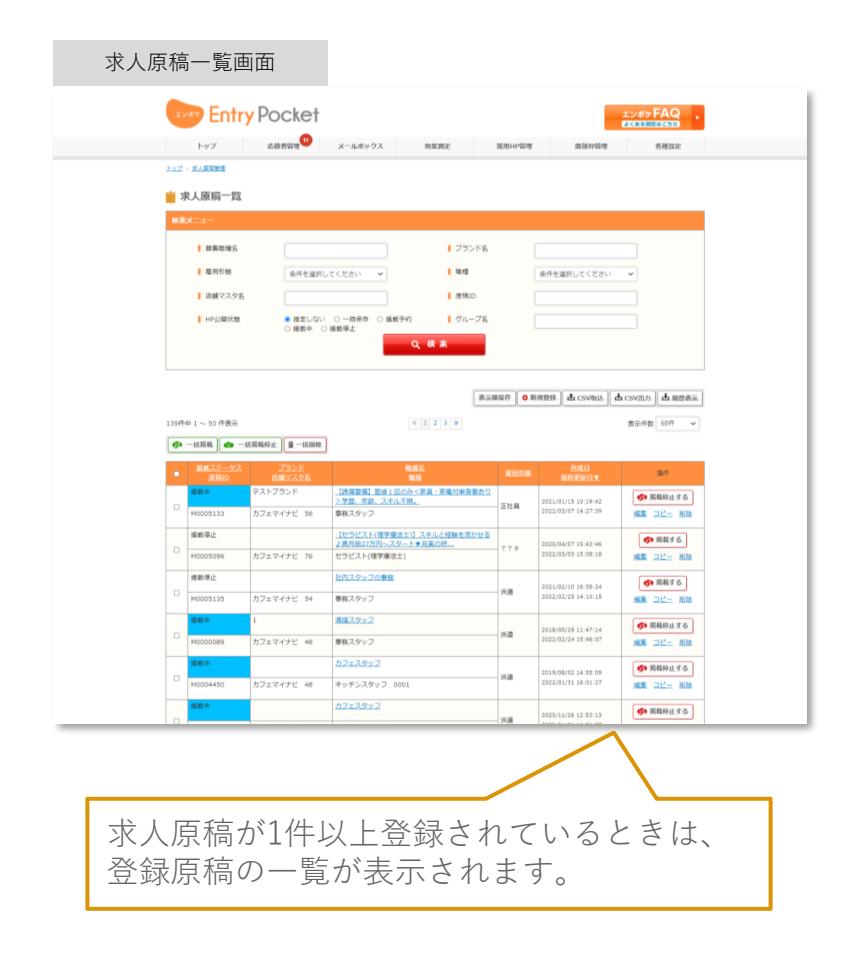

#### 求人原稿一覧画面 **Entry Pocket** エンボケFAQ 応募者管理 トップ メールボックス 効果測定 提用HP管理 面接枠管理 各種設定 トップ > 変人原稿管理 3 求人原稿一覧 検索メニュー ■ 草集職種名 **1 ブランド名** ■ 雇用形態 条件を選択してください 上版级 条件を選択してください ■ 店舗マスタ名 ■ 原稿ID ■ HP公開状態 ● 指定しない ○一時保存 ○ 掲載予約 | グループ名 ○ 掲載中 ○ 掲載停止 Q検索 **O 新規登録** CSV取込 | 占 CSV出力 | 占 屈歴表示 検索結果はの件です。 占 CSV出力 ▲ページの先頭に戻る ▶利用規約·重要事項説明書 **O** 株式会社 マイナビ 会社概要 | サービス一覧 | 事業所案内 | 社会的な取り組み | 採用情報 Copyright @ My 求人原稿が登録されていないときの表示です。 「新規登録」ボタンから手動で求人原稿を登録して ください。

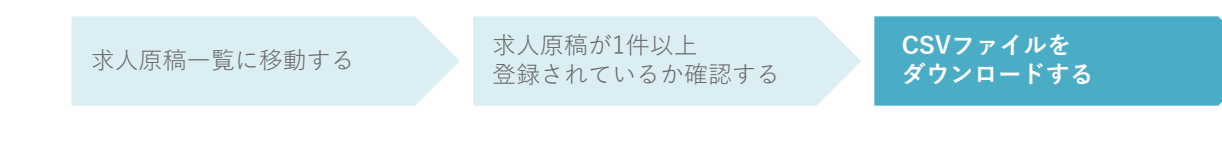

### **CSVファイルをダウンロードする**

求人原稿一覧画面

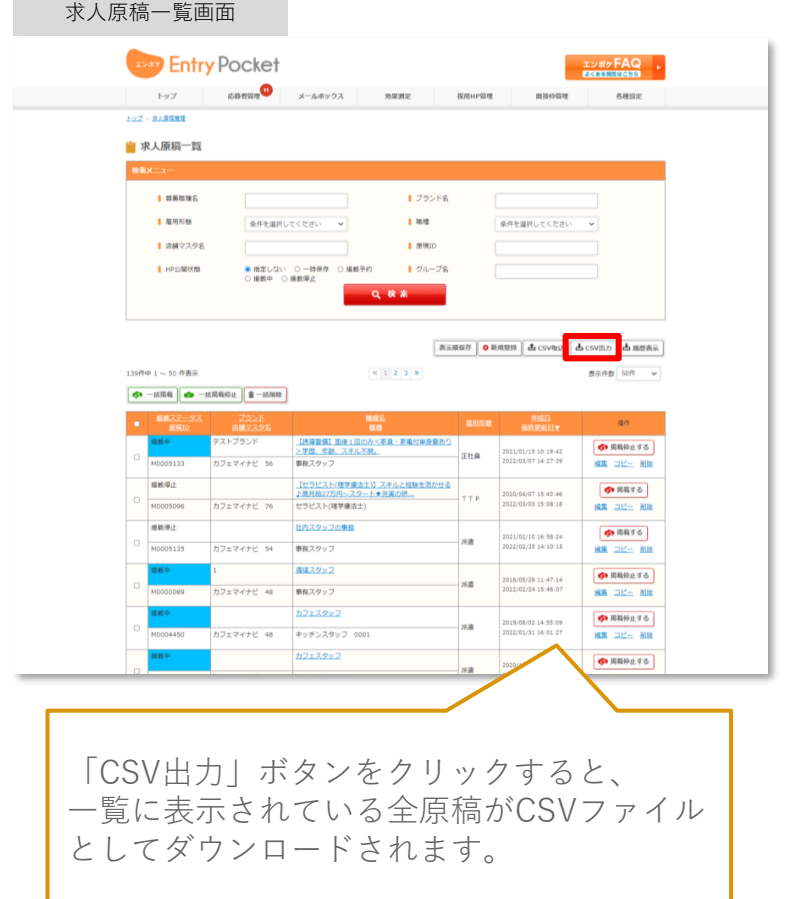

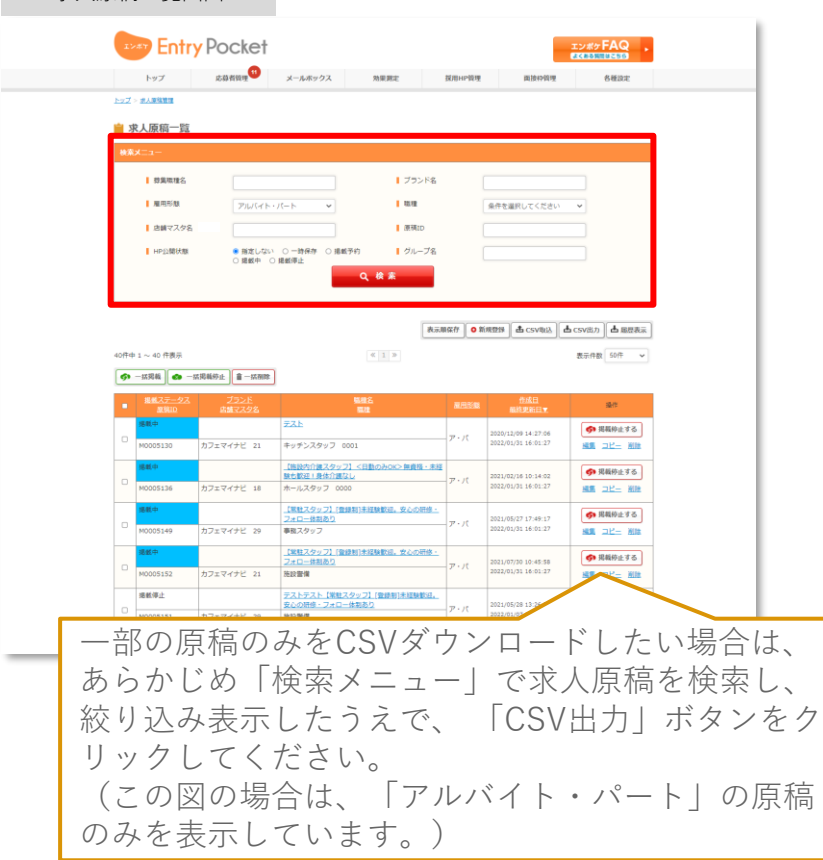

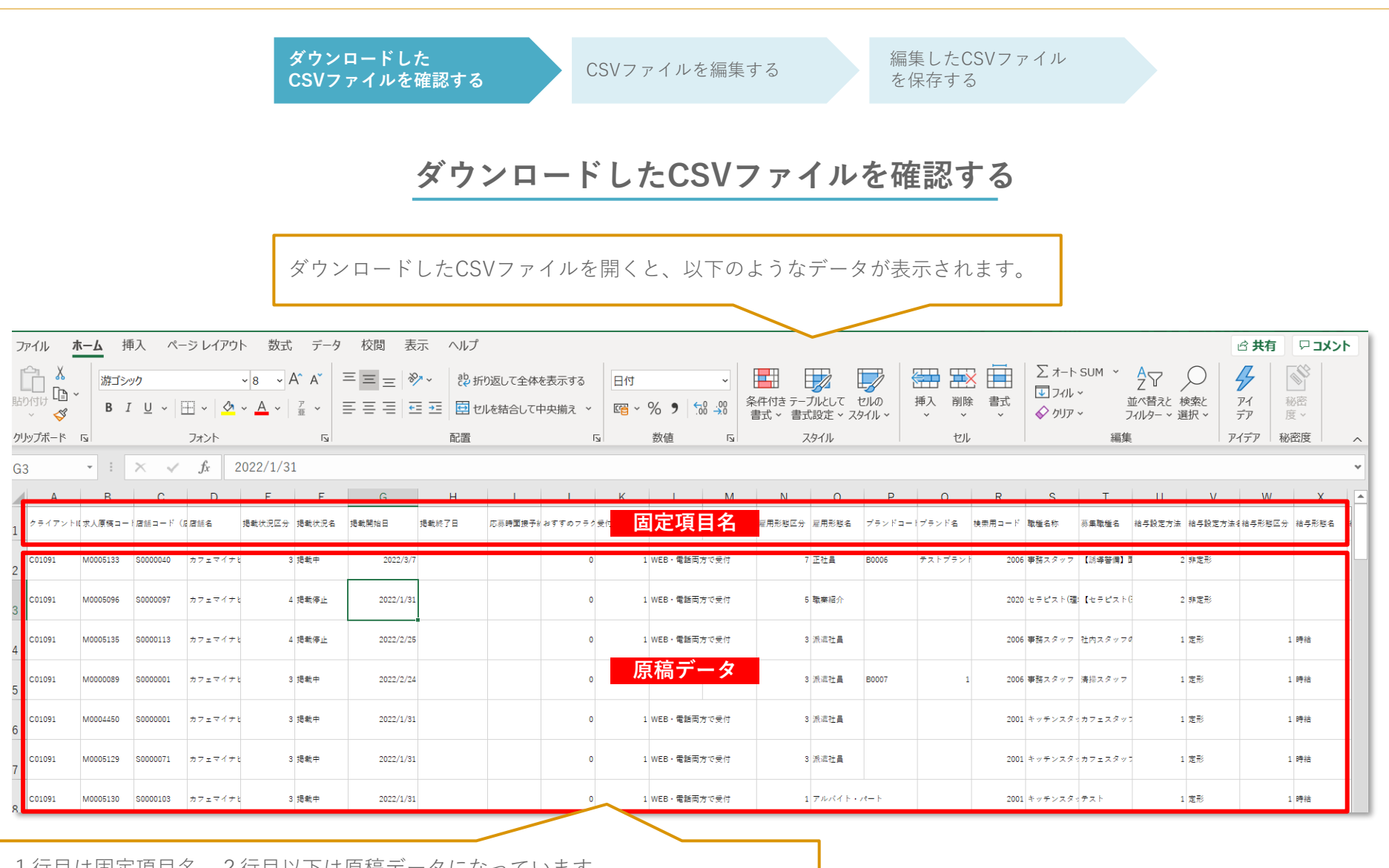

1行目は固定項目名、2行目以下は原稿データになっています。 1行につき1つの原稿データが紐づいています。 2行目以下のデータを編集することで、求人原稿の内容を編集することができます。

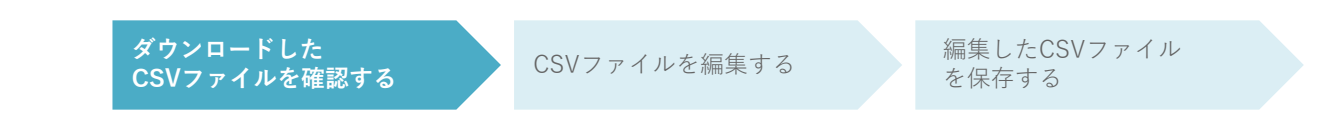

### **備考:CSV 各項目詳細一覧**

CSVの各項目の入力内容(入力ルール)をおまとめしています。

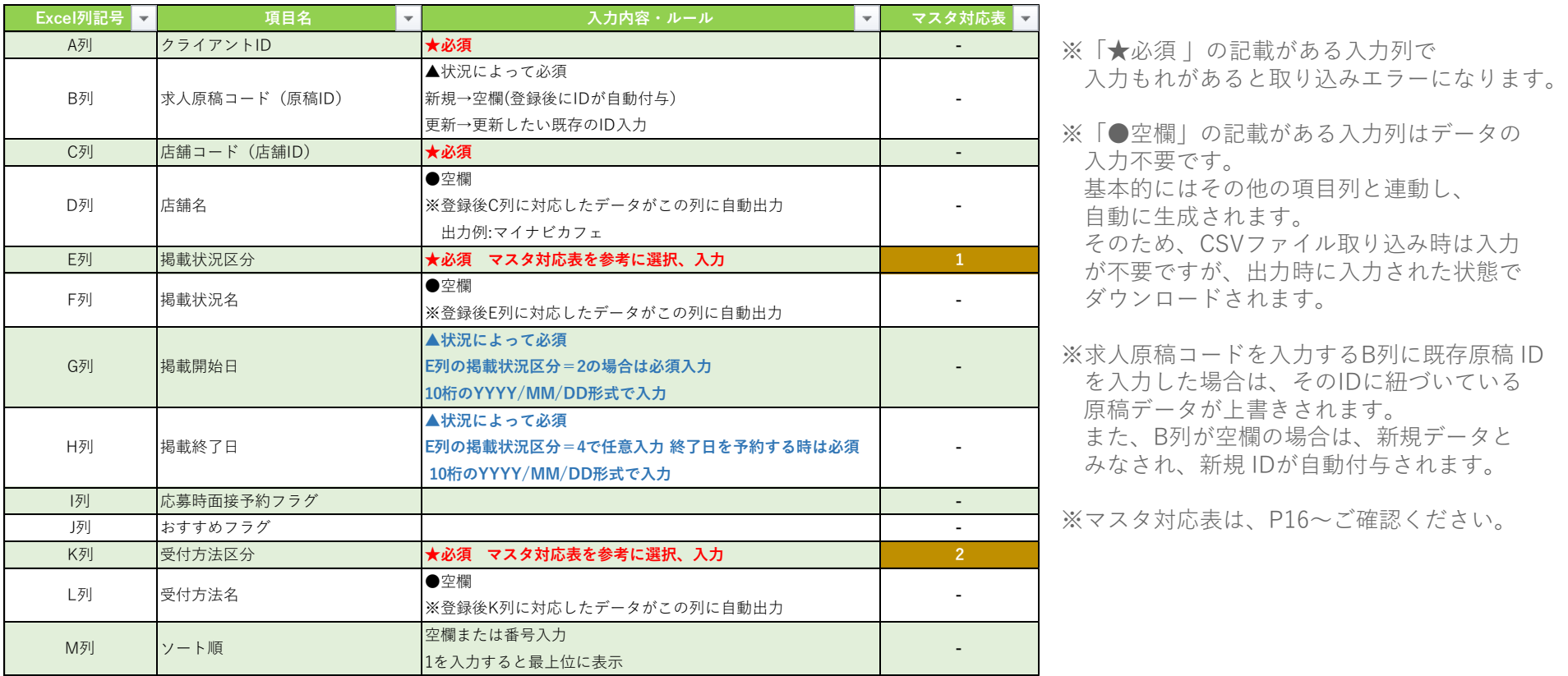

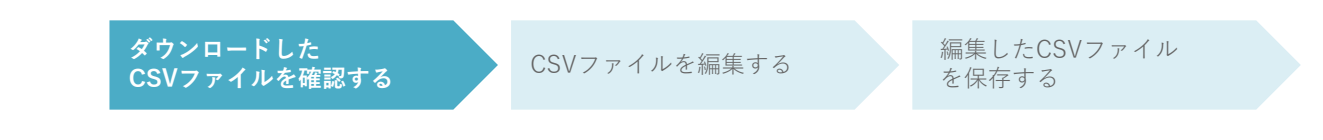

### **備考:CSV 各項目詳細一覧**

CSVの各項目の入力内容(入力ルール)をおまとめしています。

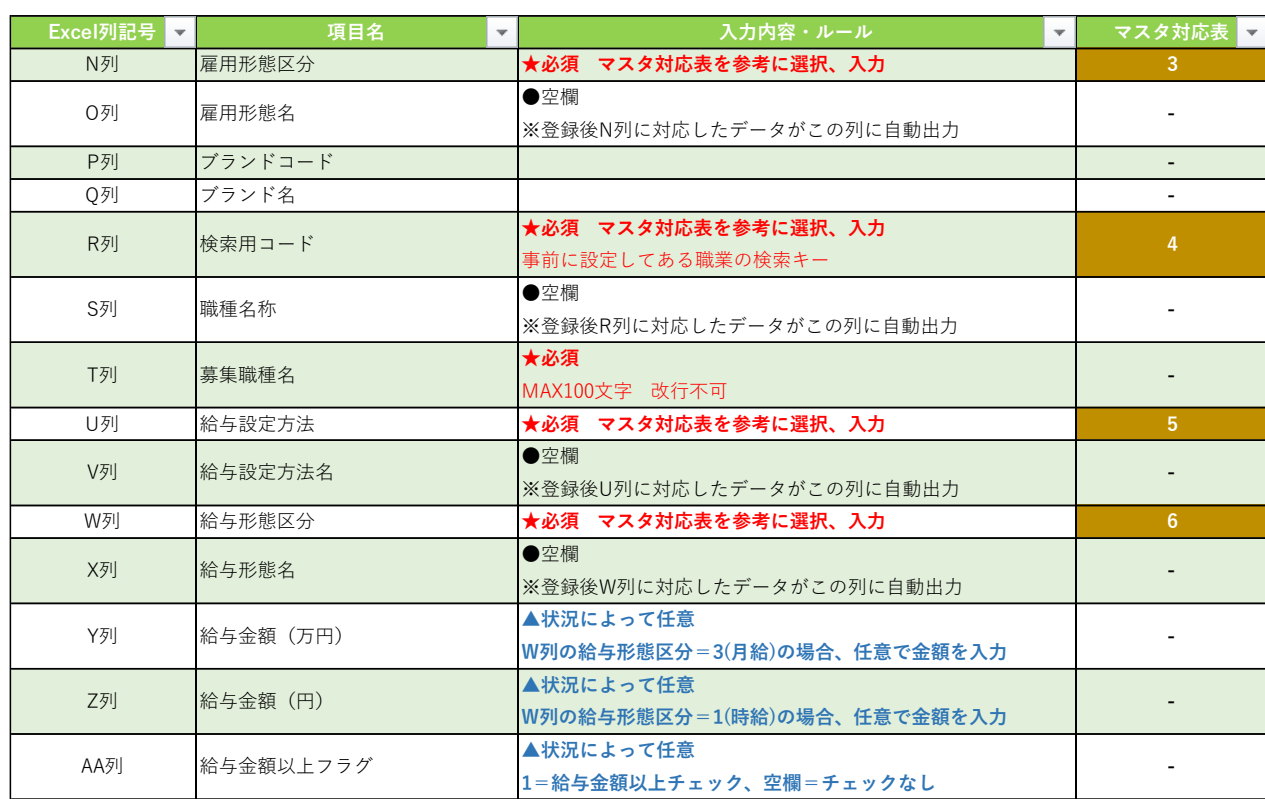

※「★必須 」の記載がある入力列で 入力もれがあると取り込みエラーになります。

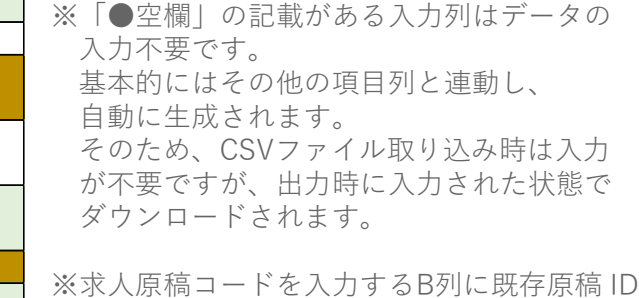

を入力した場合は、そのIDに紐づいている 原稿データが上書きされます。 また、B列が空欄の場合は、新規データと みなされ、新規 IDが自動付与されます。

※マスタ対応表は、P16~ご確認ください。

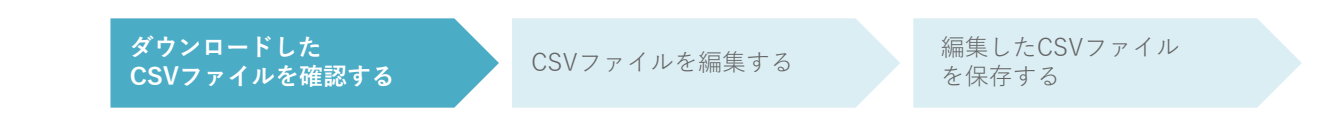

### **備考:CSV 各項目詳細一覧**

CSVの各項目の入力内容(入力ルール)をおまとめしています。

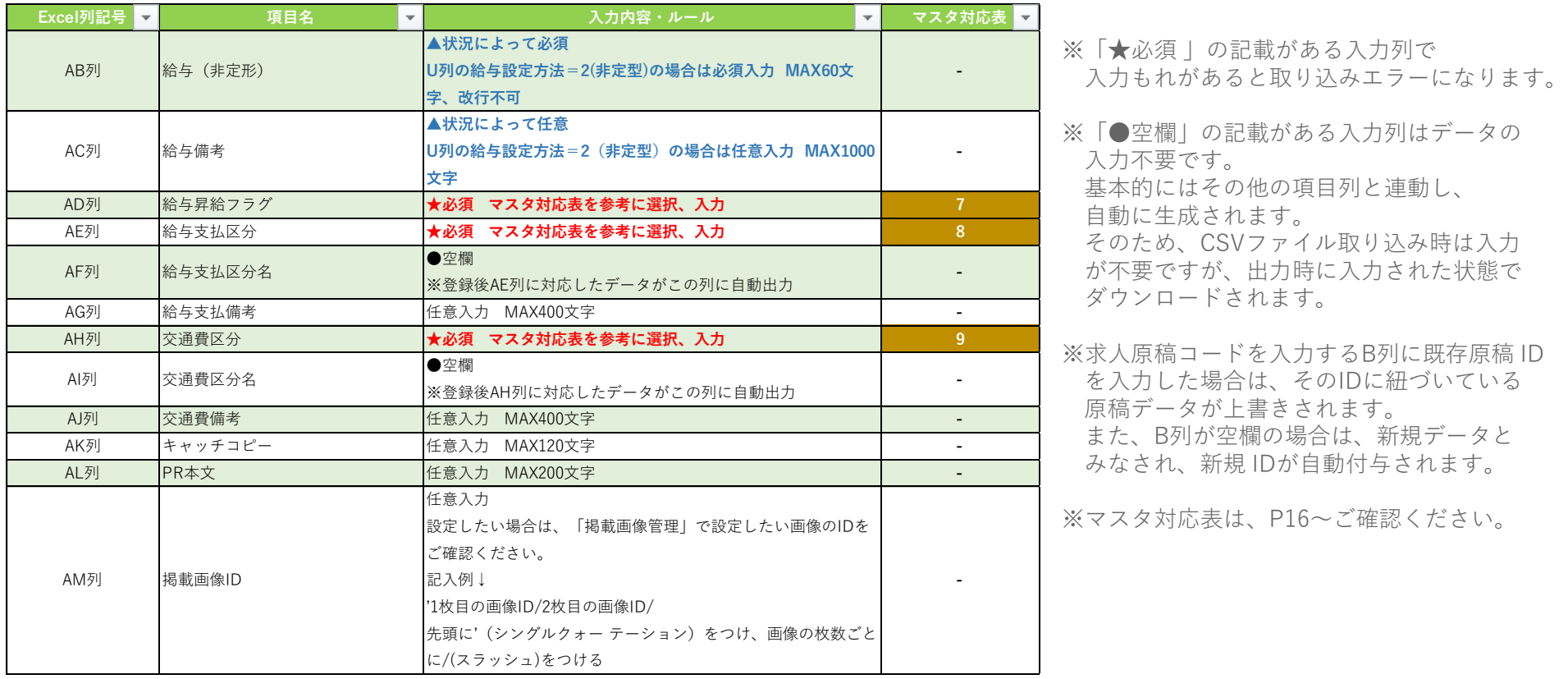

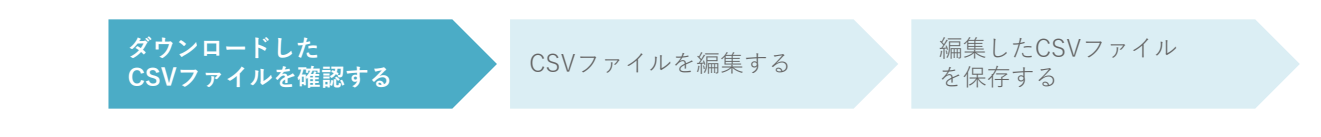

### **備考:CSV 各項目詳細一覧**

CSVの各項目の入力内容(入力ルール)をおまとめしています。

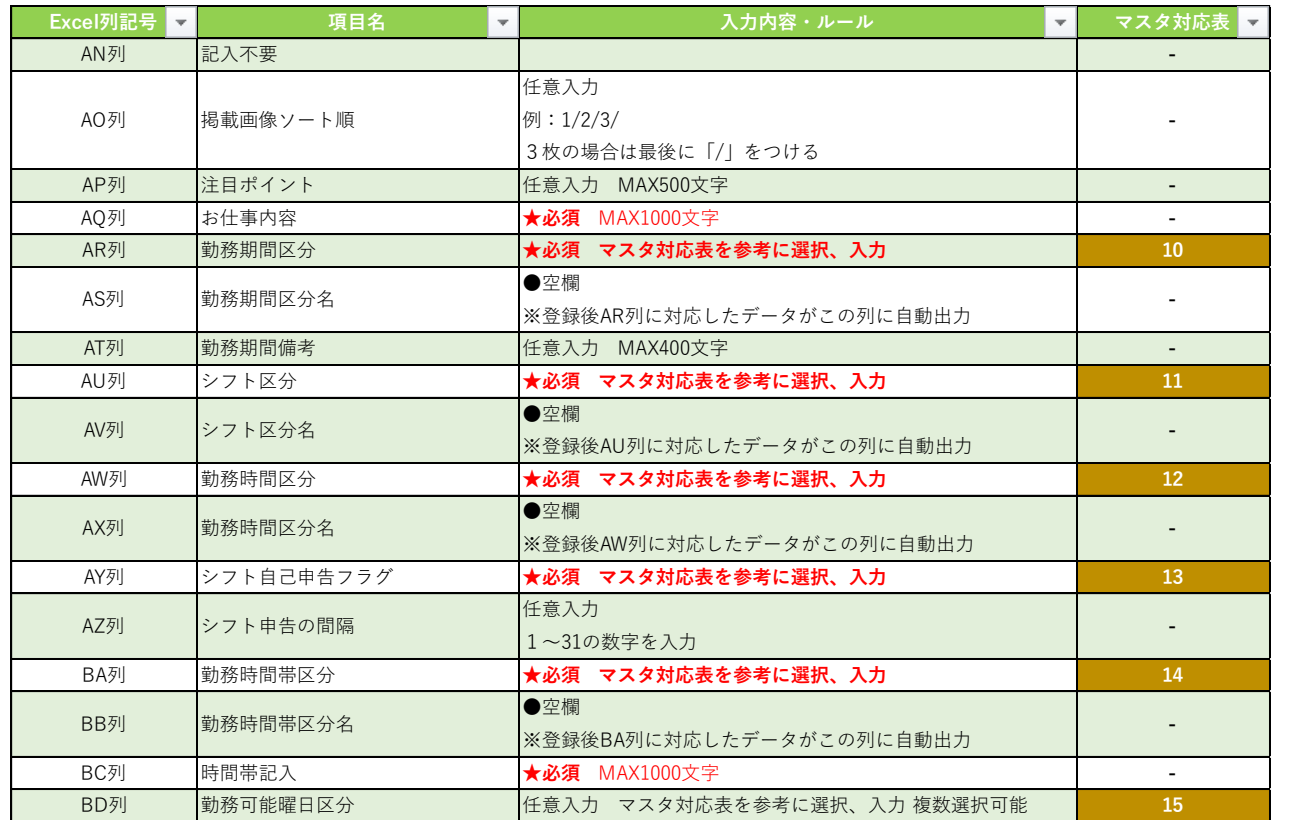

※「★必須 | の記載がある入力列で 入力もれがあると取り込みエラーになります。

※「●空欄」の記載がある入力列はデータの 入力不要です。

基本的にはその他の項目列と連動し、 自動に生成されます。

そのため、CSVファイル取り込み時は入力 が不要ですが、出力時に入力された状態で ダウンロードされます。

※求人原稿コードを入力するB列に既存原稿 ID を入力した場合は、そのIDに紐づいている 原稿データが上書きされます。 また、B列が空欄の場合は、新規データと みなされ、新規 IDが自動付与されます。

※マスタ対応表は、P16~ご確認ください。

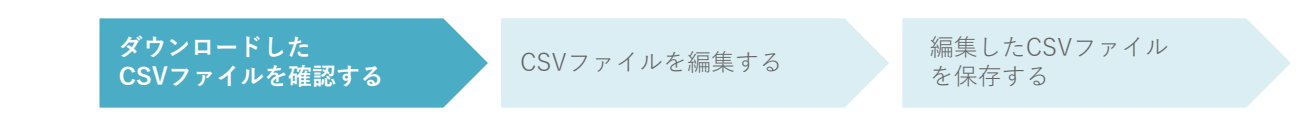

### **備考:CSV 各項目詳細一覧**

CSVの各項目の入力内容(入力ルール)をおまとめしています。

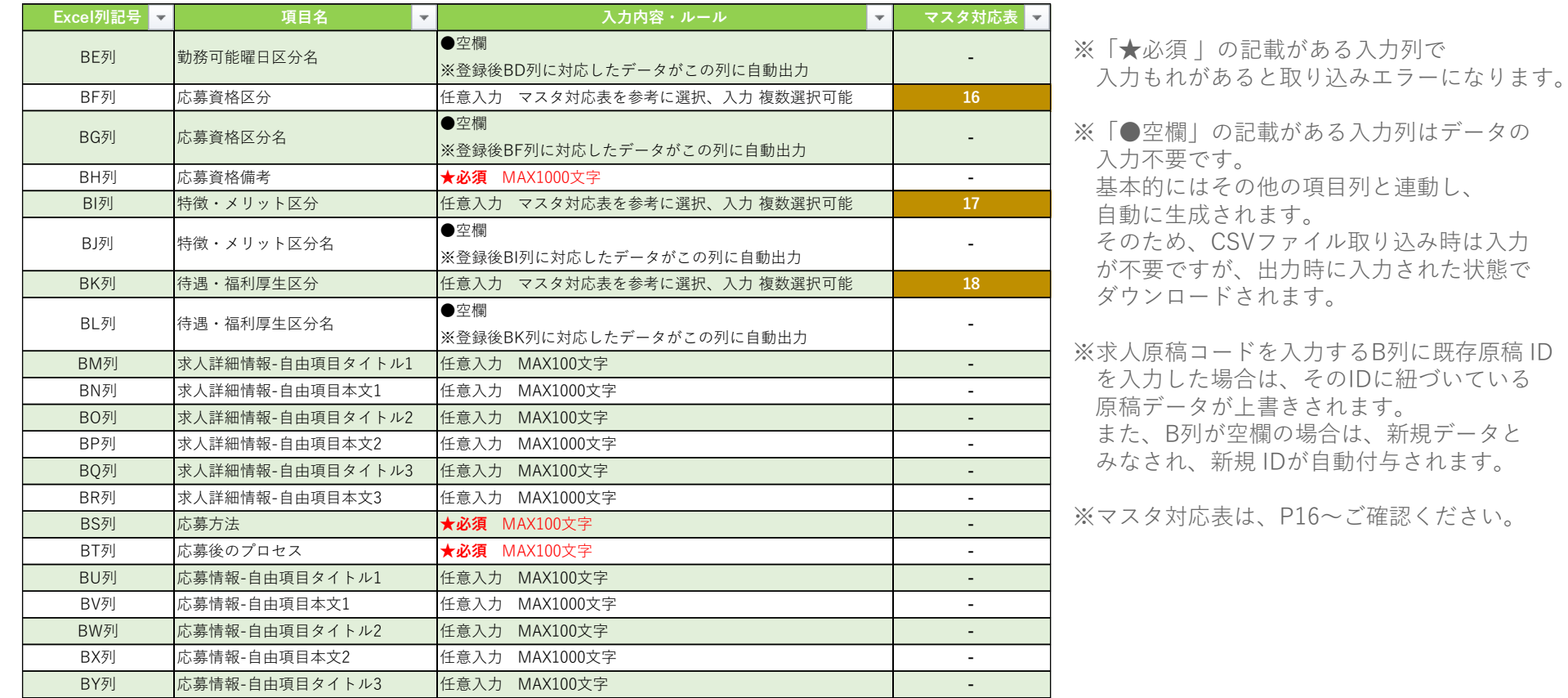

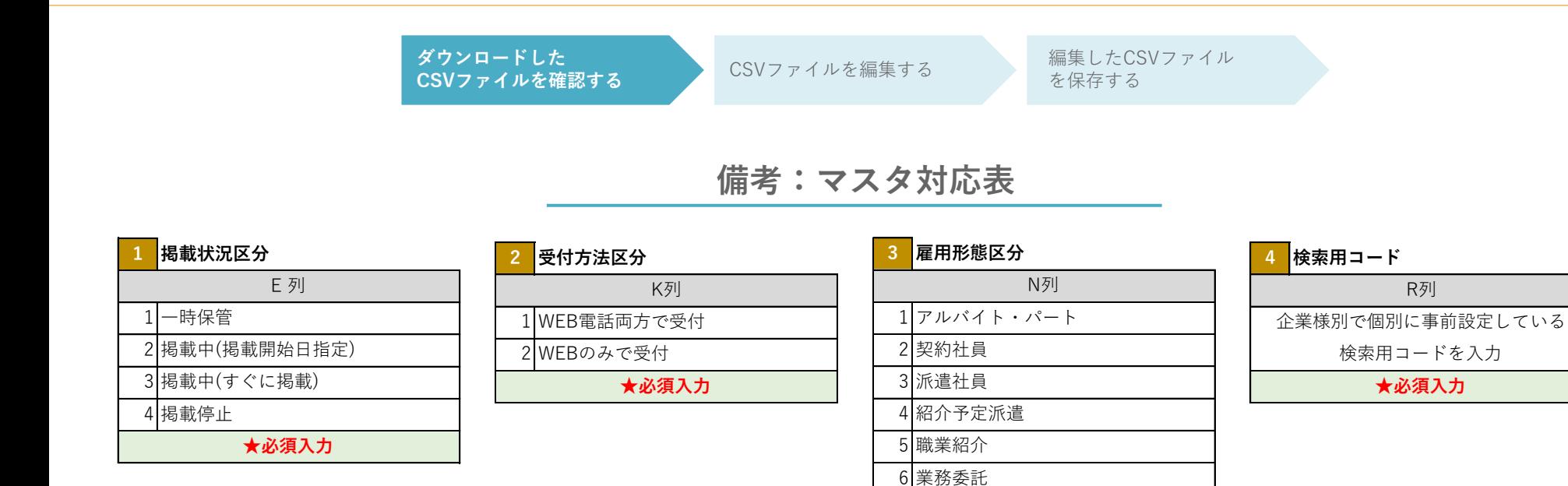

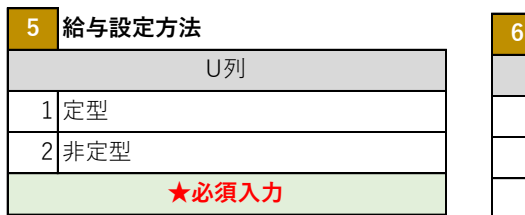

#### **6 給与形態区分** 1 時給 W列

2 日給 3 月給 **★必須入力**

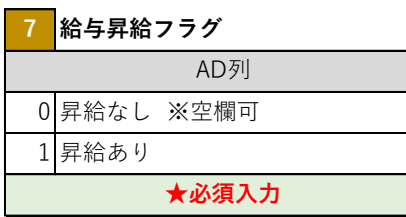

**★必須入力**

7 正社員

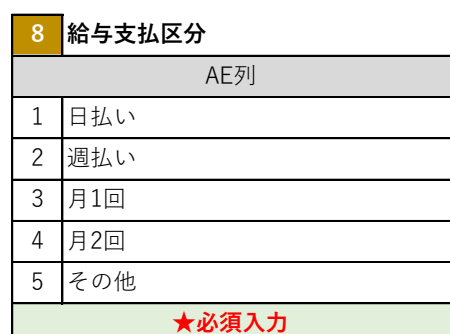

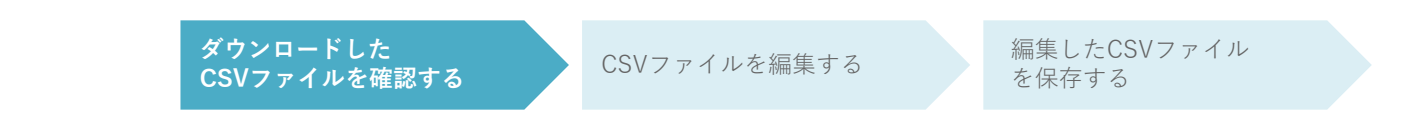

### **備考:マスタ対応表**

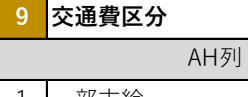

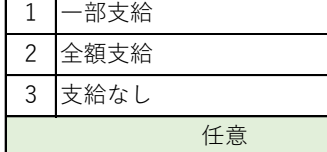

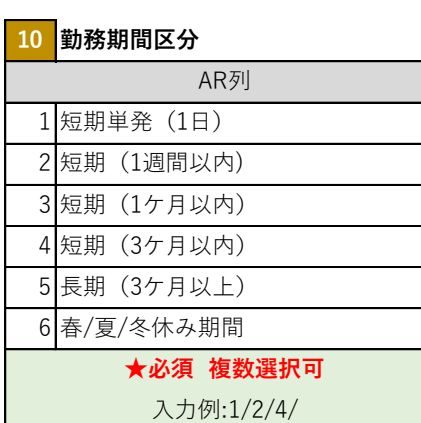

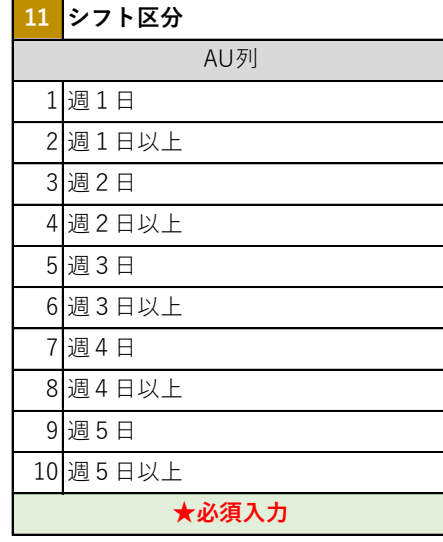

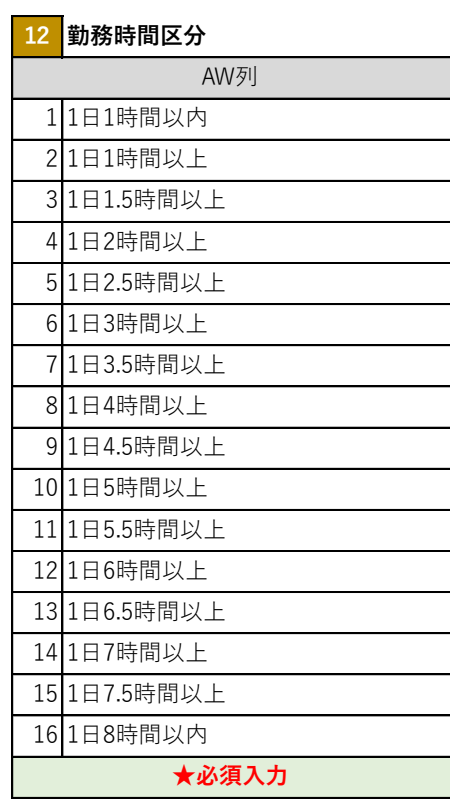

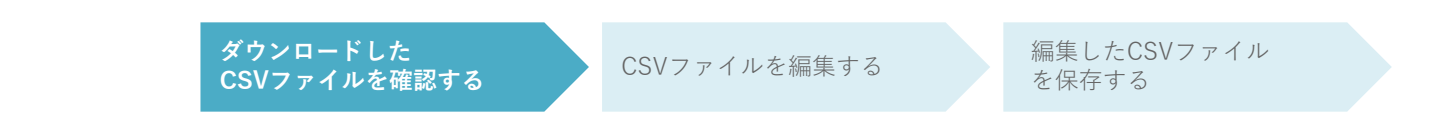

### **備考:マスタ対応表**

#### **シフト自己申告フラグ** シフト自己申告 AY列

シフト自己申告なし

**★必須入力**

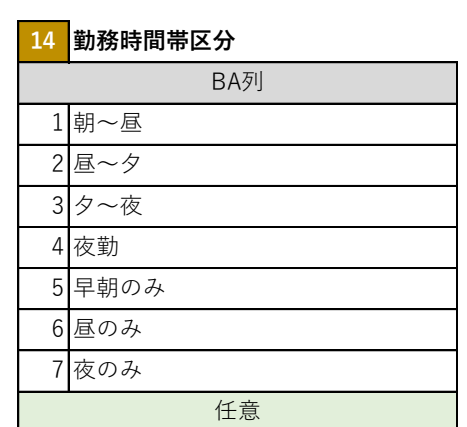

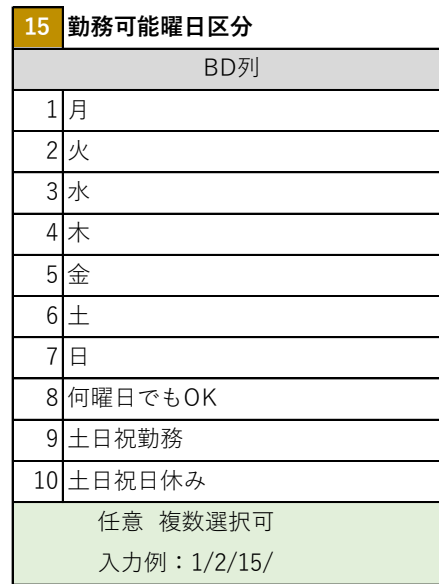

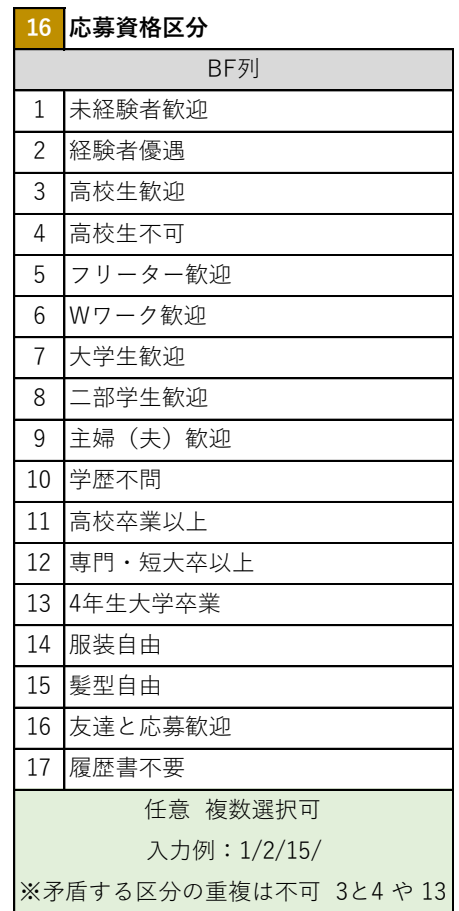

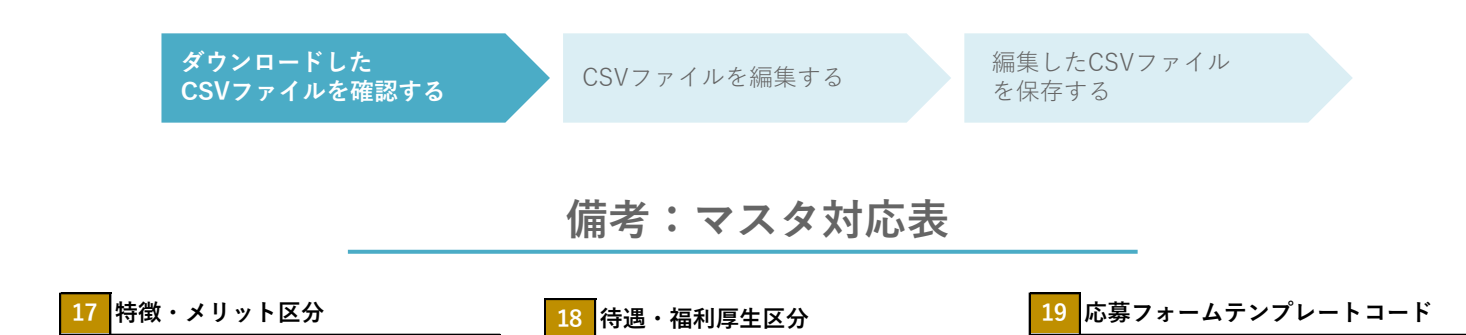

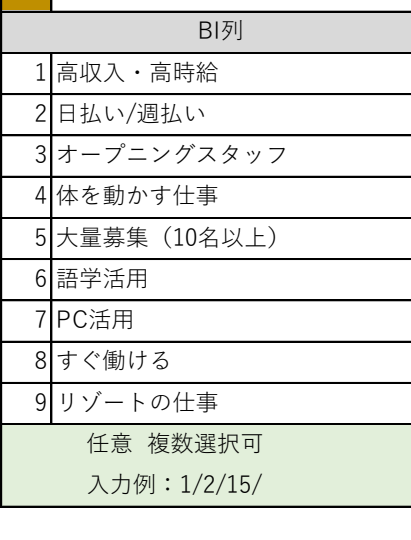

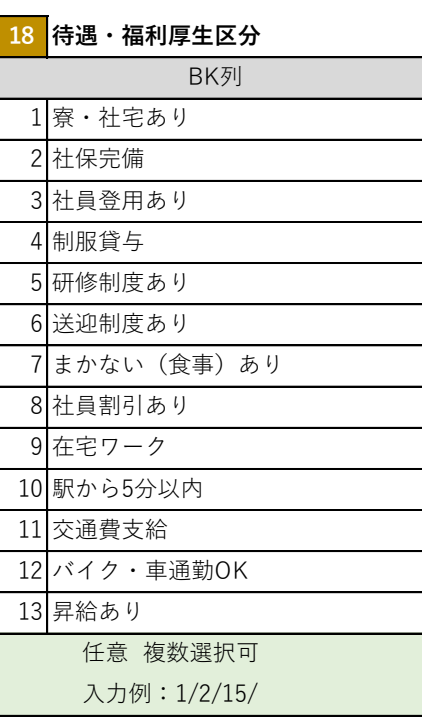

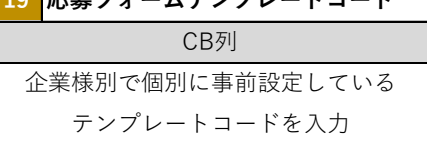

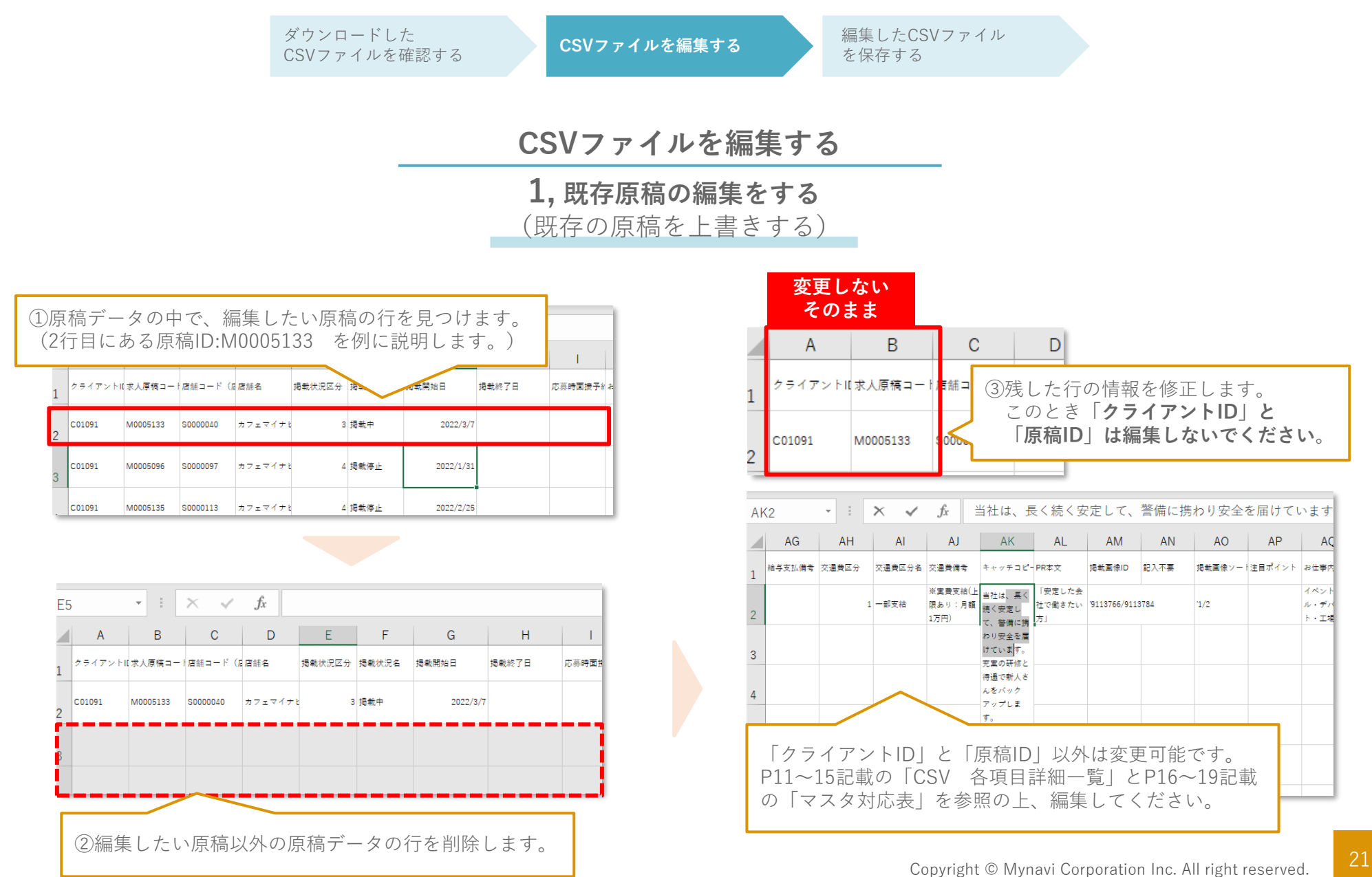

AC

スペット

ル・ディ  $F \cdot T$ #

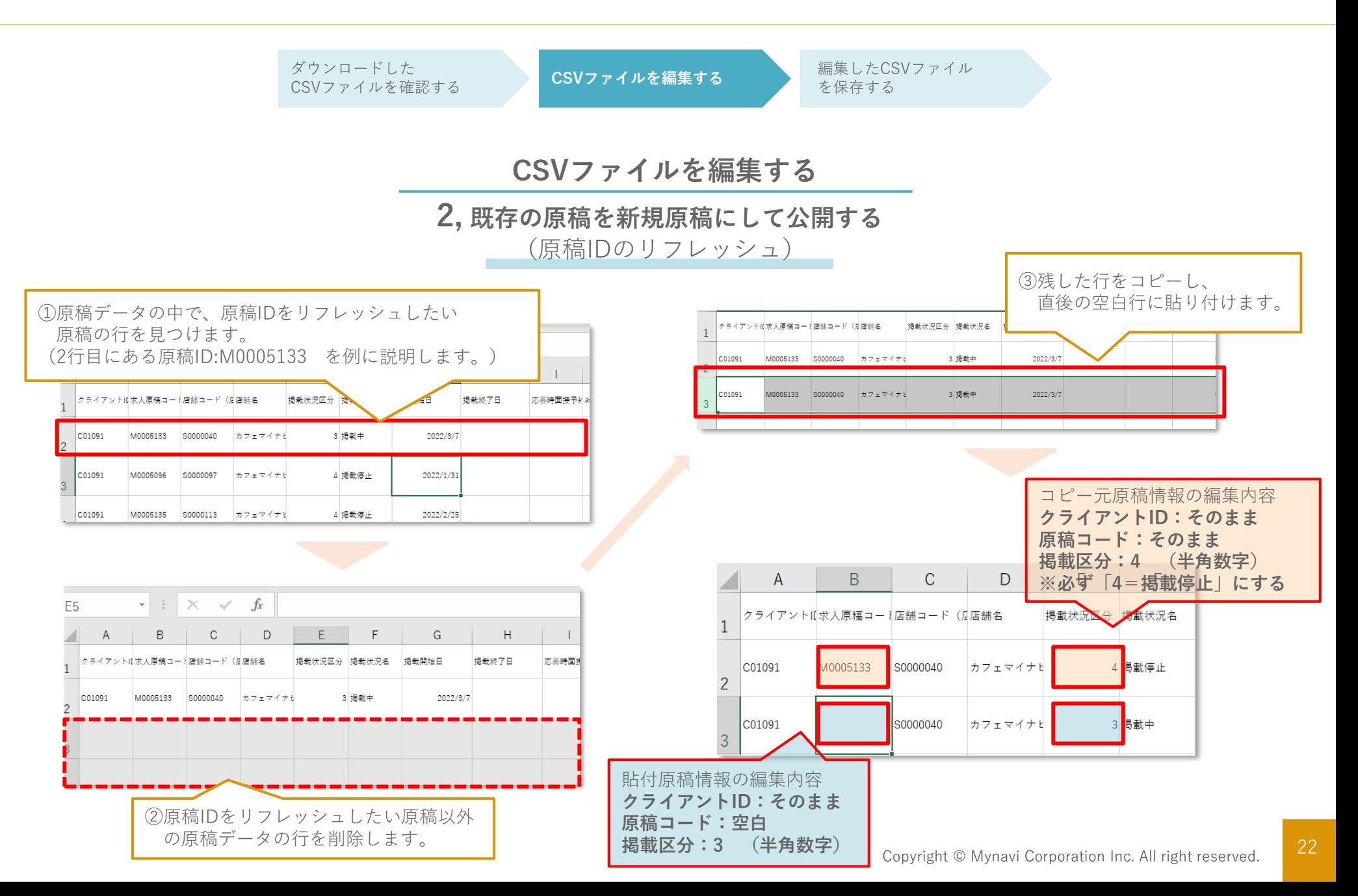

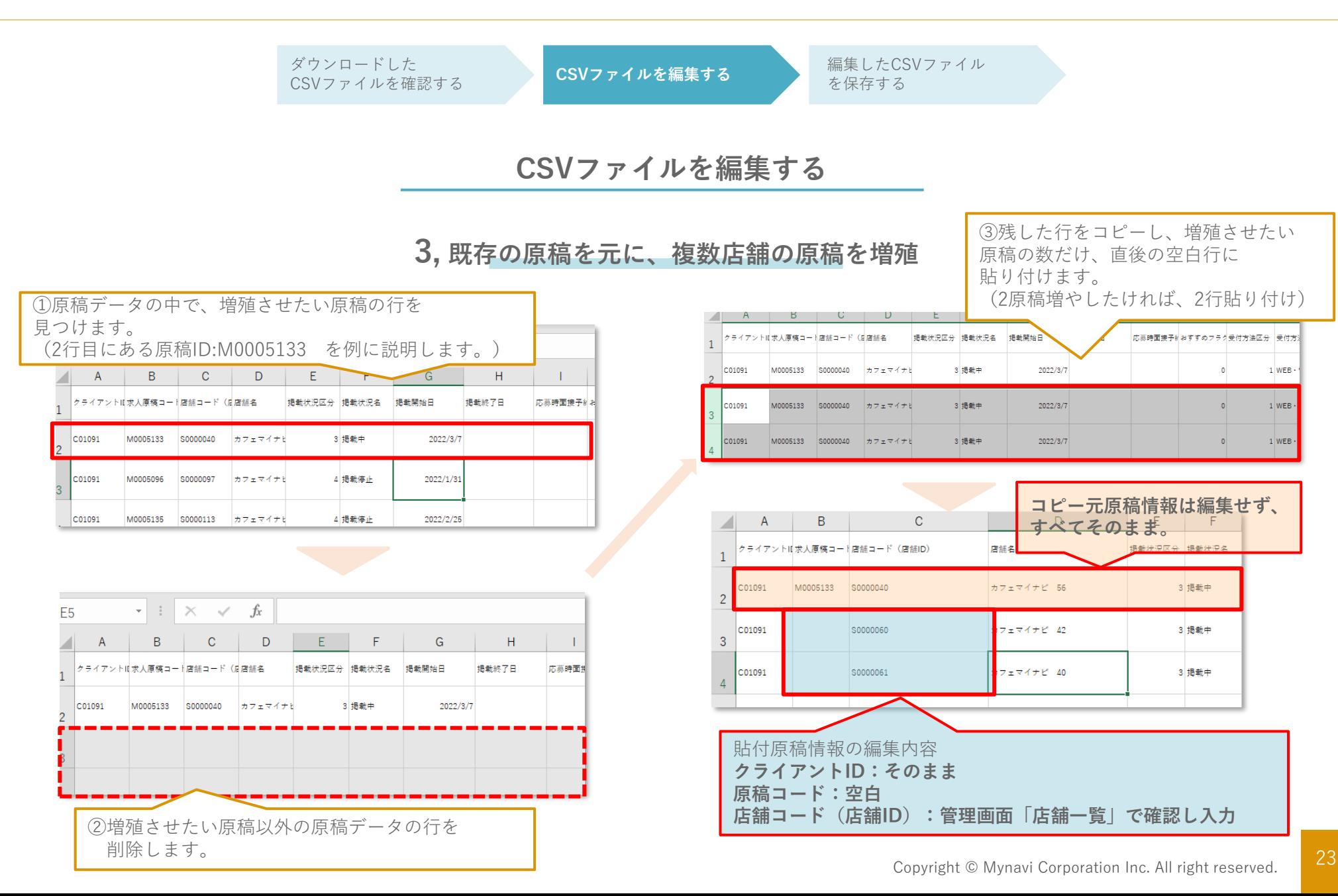

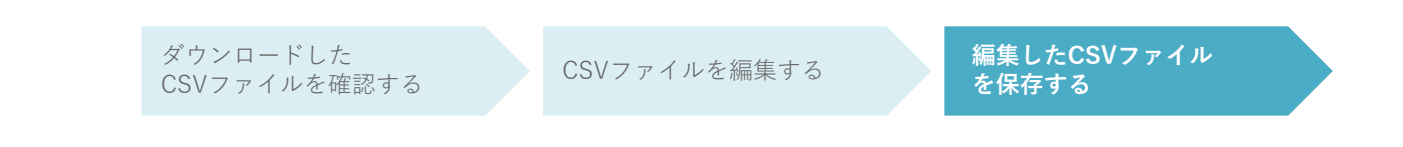

### **編集したCSVファイルを保存する**

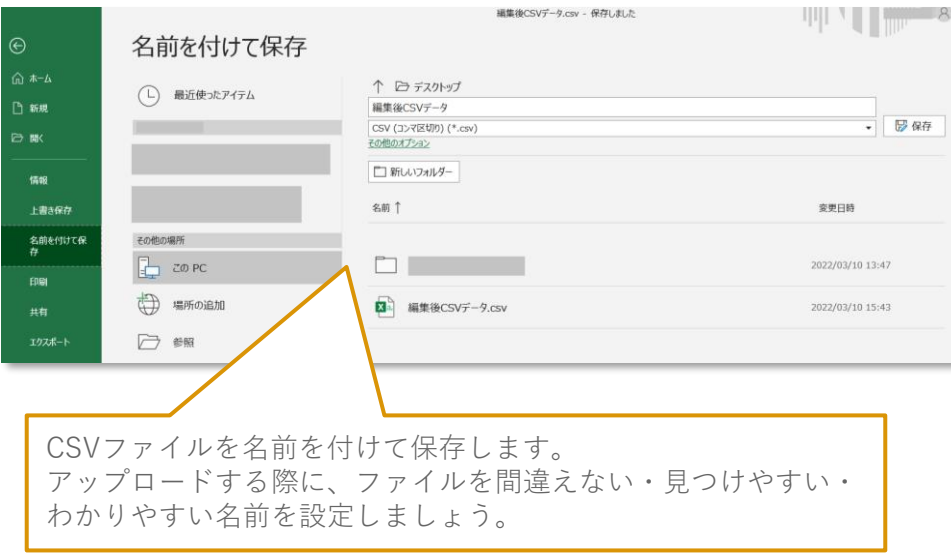

 $D = D - D$  $\frac{2}{\sqrt{2}}$ 編集後CSVデータ. m **CSV** 日 P. ここに入力して検索 ● 四日  $\bullet$  14°C <br/> <br/>61810.  $\land$   $\bullet$  at  $\uparrow$   $\bullet$   $\uparrow$   $\bullet$   $\uparrow$   $\bullet$   $\uparrow$ 田 编 保存したファイルは、この後EntryPocketの管理画面にアッ

**P** 

**注意**

- **・1度に取り込める原稿データの上限は500件となっております。 500件以上の原稿データの取り込みを行いたい場合は、CSVファイルを 分けて保存しておき、数回に分けてアップロードしてください。**
- **・CSVファイルに含まれている環境依存文字は、文字化けを起こします。 (丸囲み文字や省略文字など) 共通で使用できる記号や数字に書き換えていただくことをお勧めします。**

プロードしますので、わかりやすい場所(デスクトップやよ く使うフォルダなど)においておくことをお勧めします。

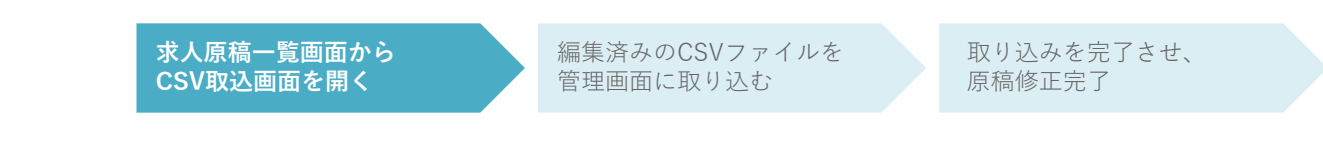

### **求人原稿一覧画面からCSV取込画面を開く**

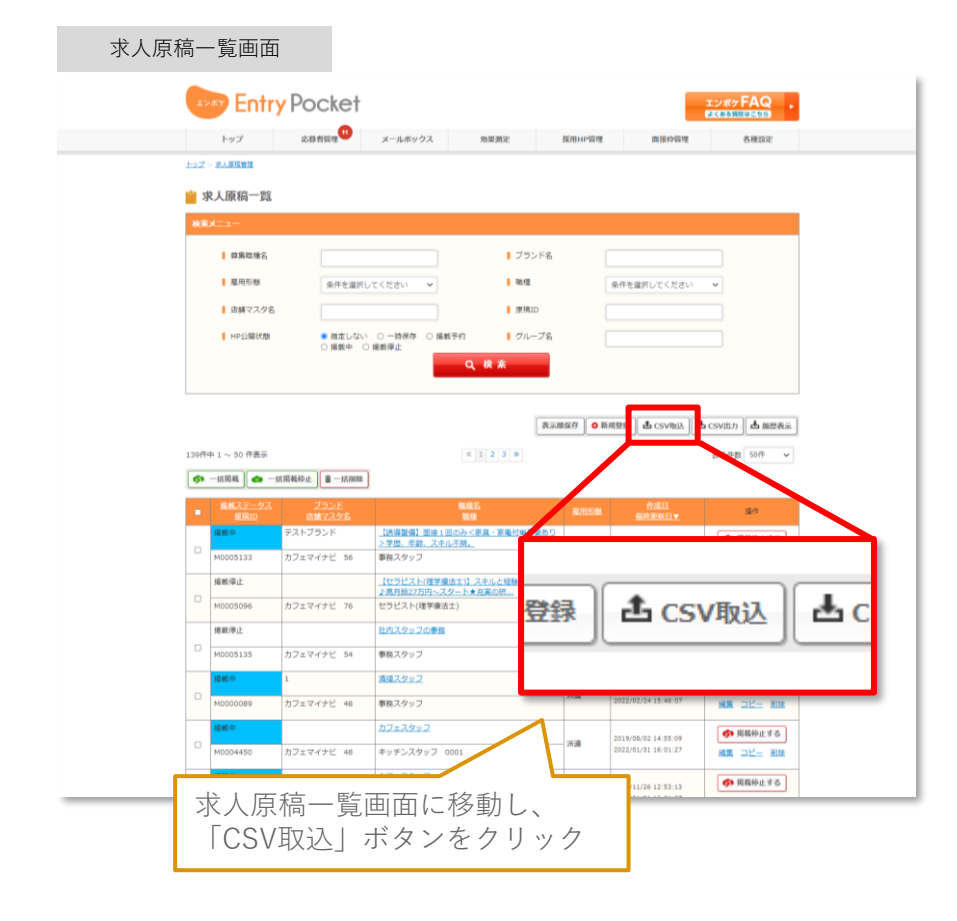

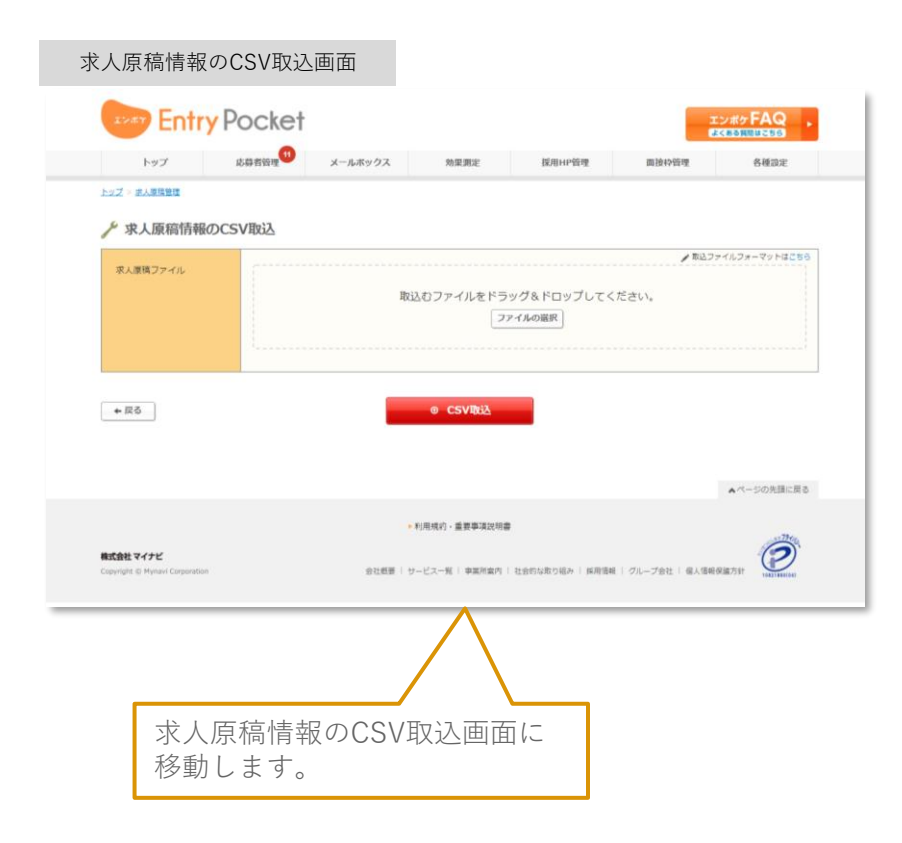

求人原稿一覧画面から CSV取込画面を開く **編集済みのCSVファイルを 管理画面に取り込む** 取り込みを完了させ、 原稿修正完了

### **編集済みのCSVファイルを管理画面に取り込む**

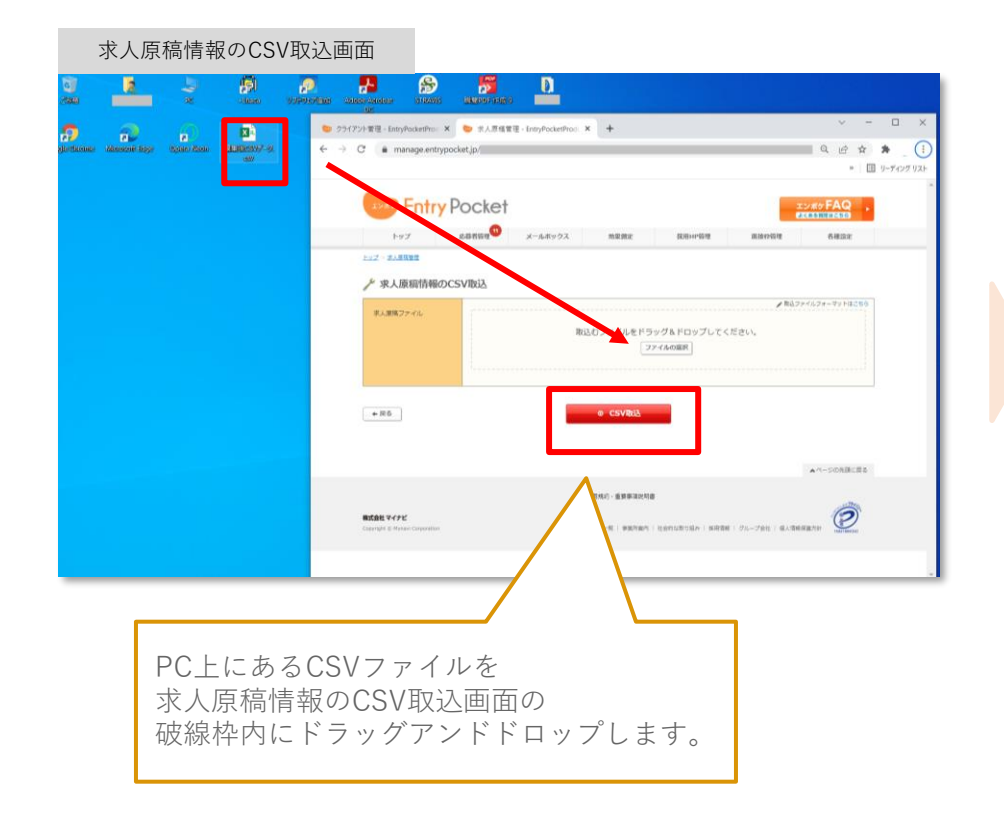

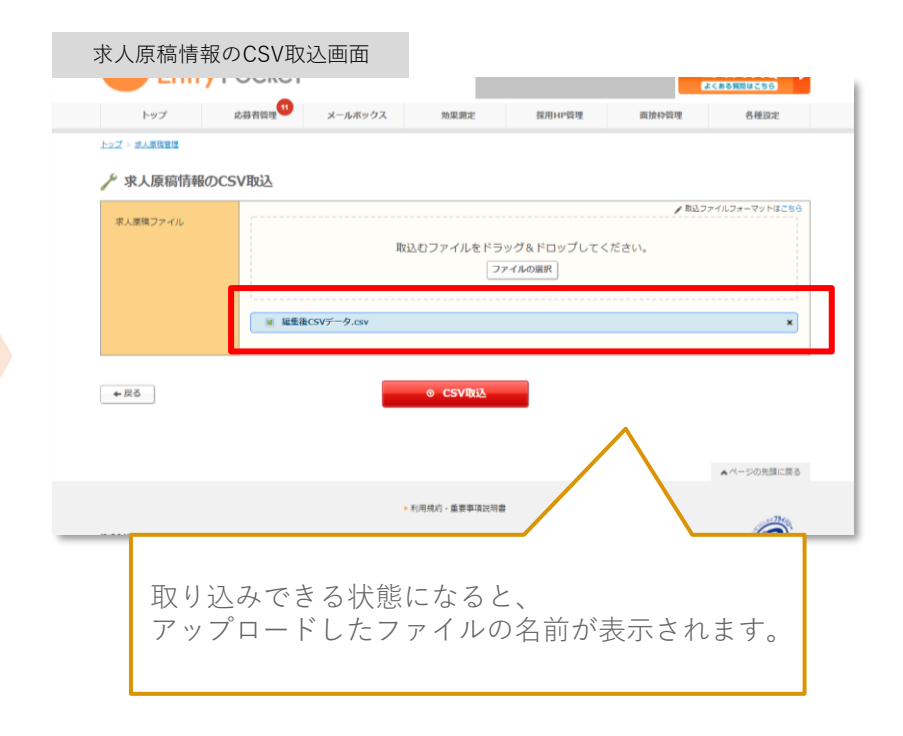

Aページの先請に関

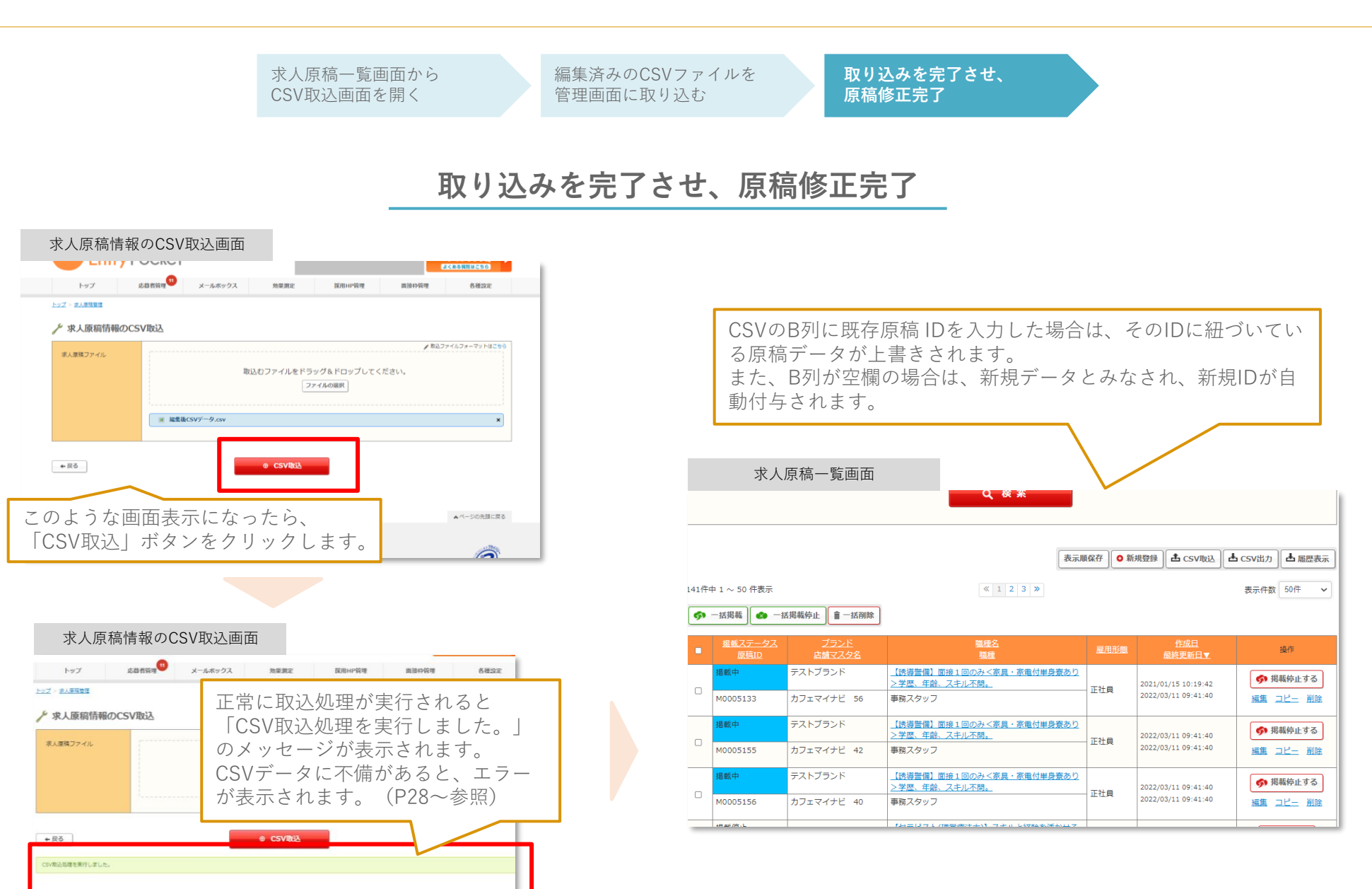

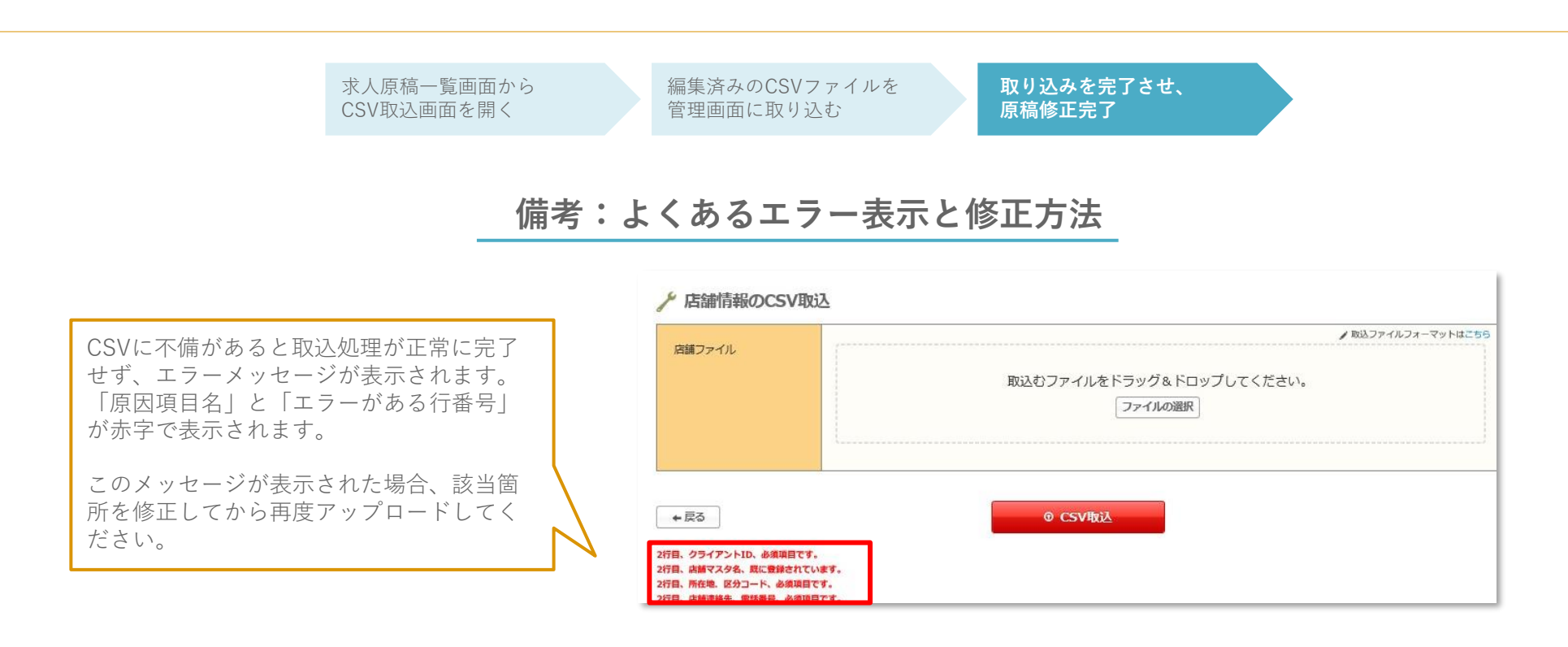

▼エラーメッセージの構造

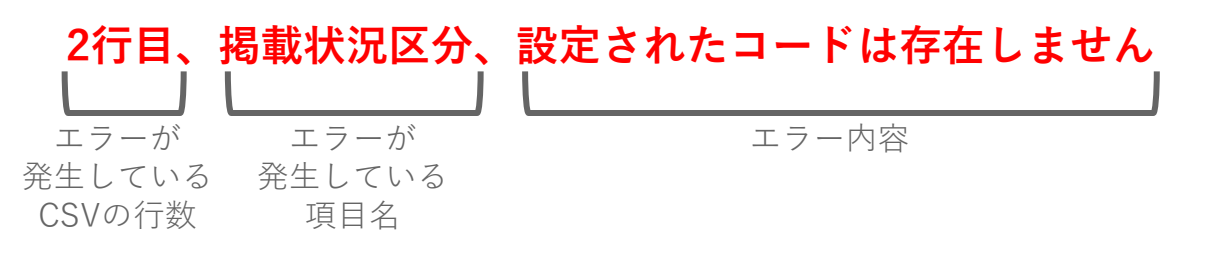

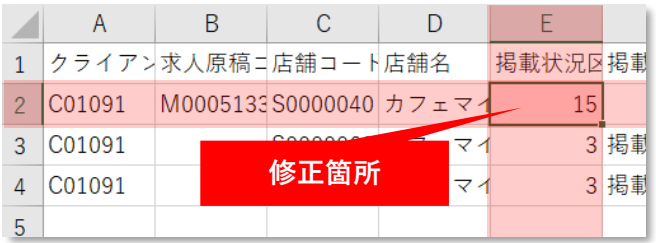

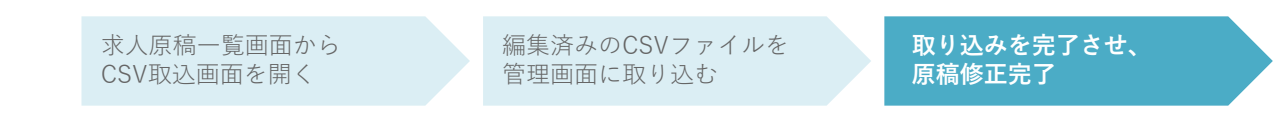

### **備考:よくあるエラー表示と修正方法**

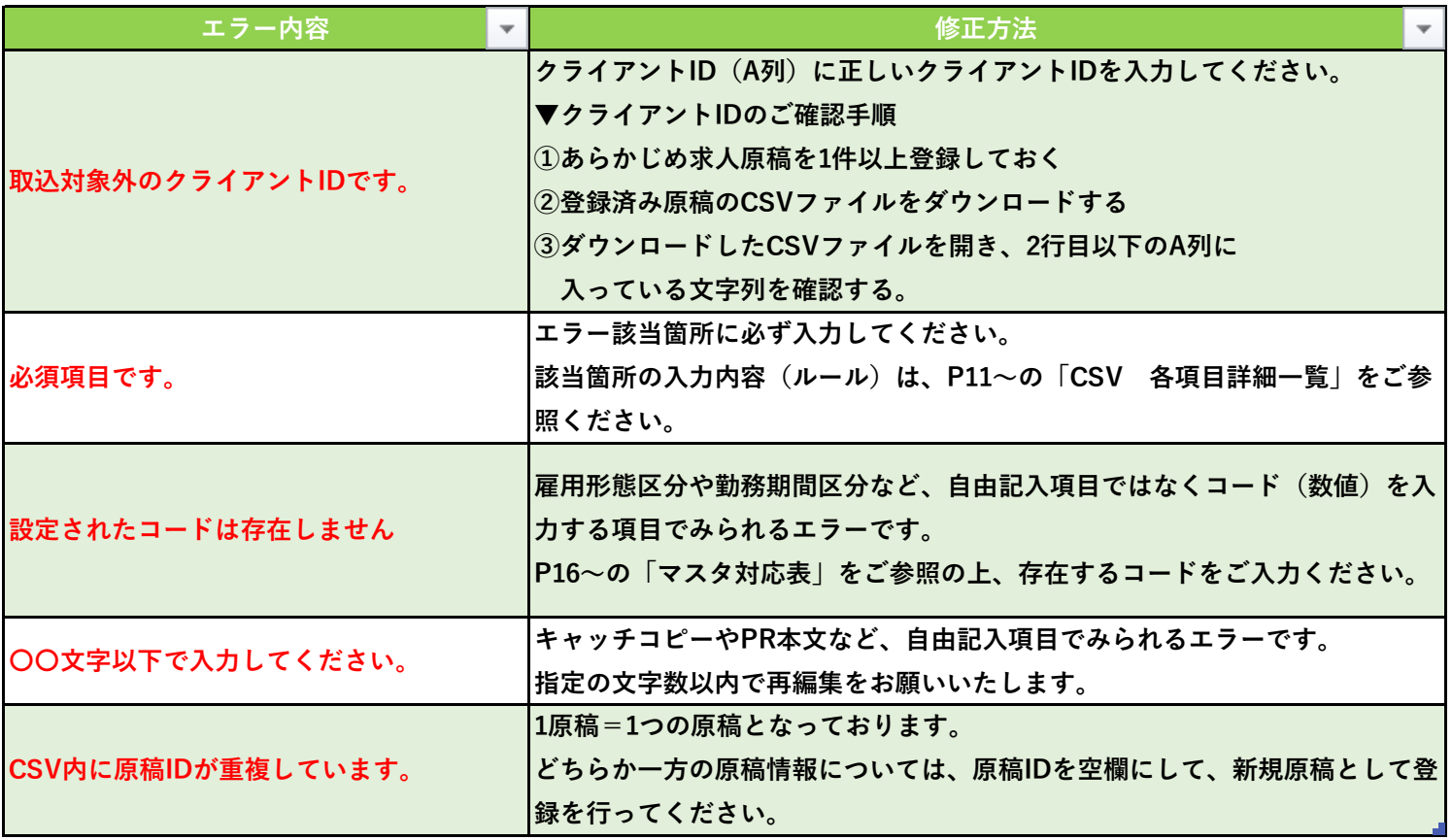

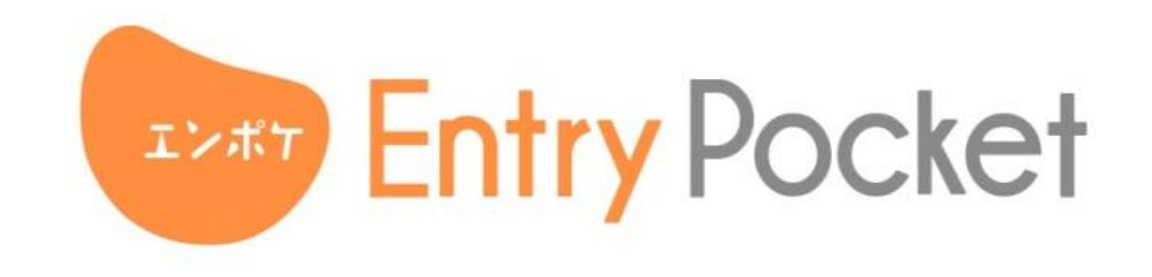

- ► **お電話でのお問い合わせ : 0120-400-445**
- ► **メールでのお問い合わせ : mb-entrypocket@mynavi.jp**

営業時間 9:30~18:00 ※年末年始除く

EntryPocketサービスページは以下をご覧くださいませ。 https://baito.mynavi.jp/entrypocket/

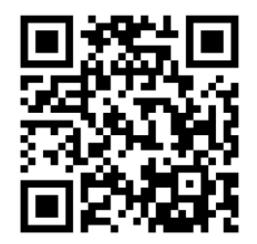